## **Entering the Sketcher Workbench**

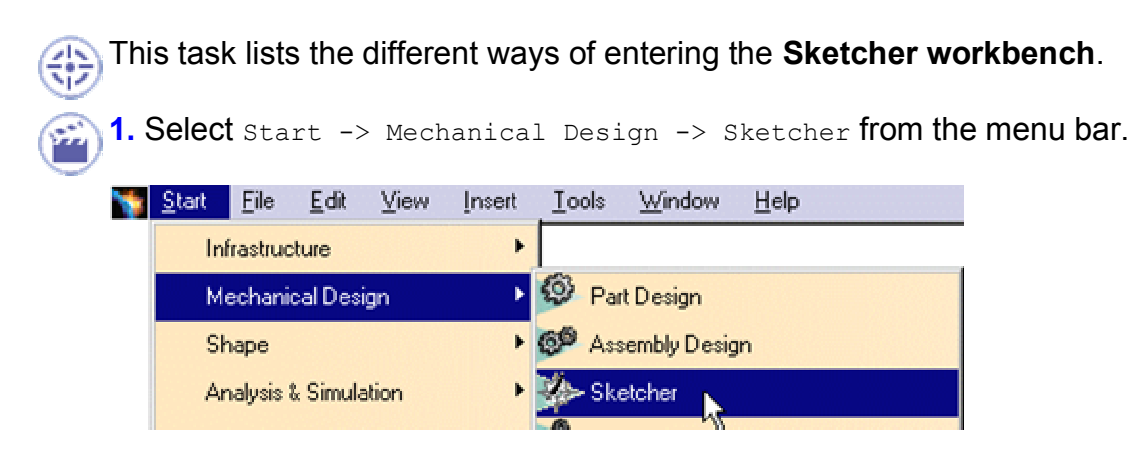

**2.** Click the chosen reference plane, either in the geometry area or in the specification tree.

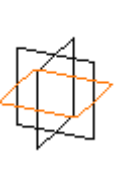

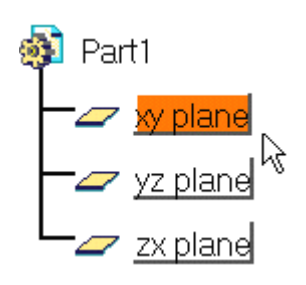

The Sketcher workbench appears as follows:

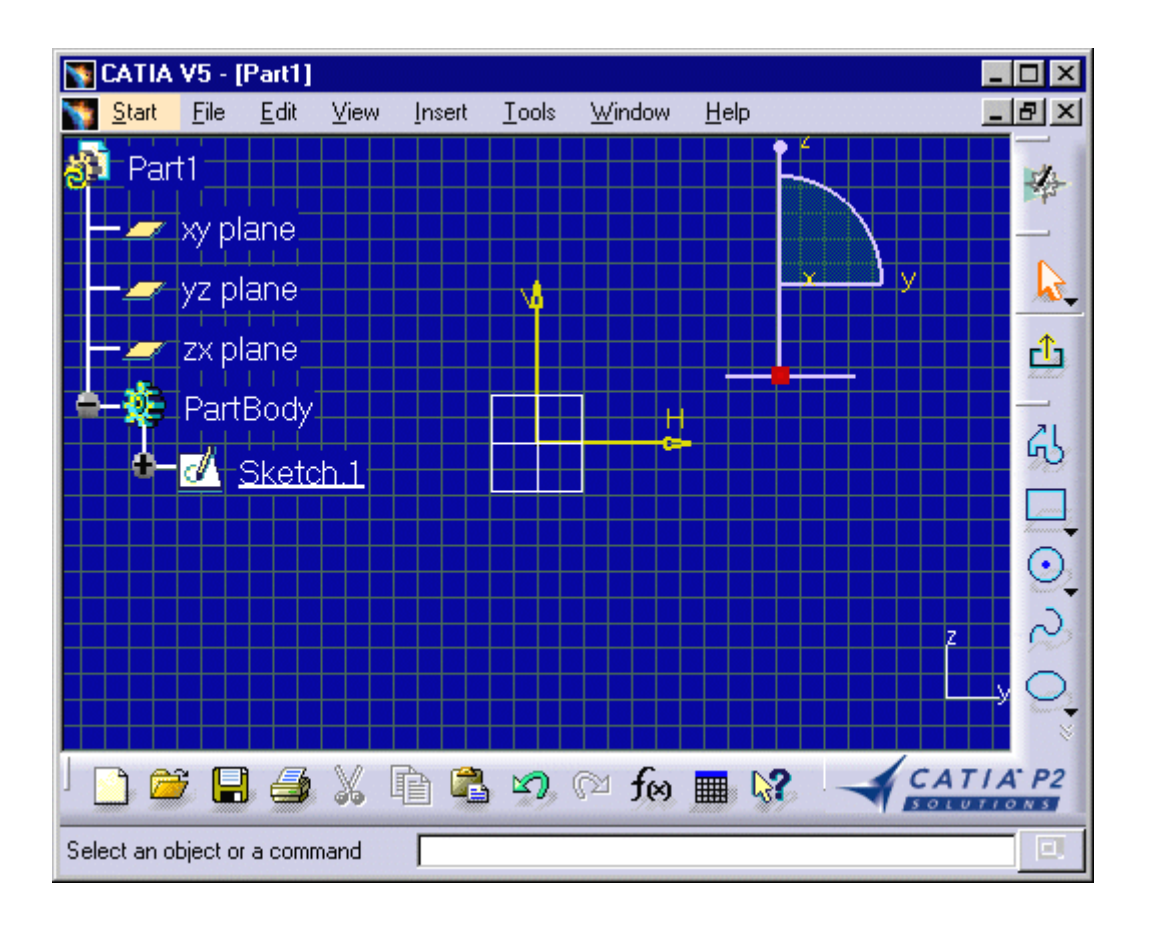

## Modify the Grid Spacing

- 1. Go to Tools->Options.
- 2. From the left-hand pane of the Options dialog box, click Mechanical Design->Sketcher.
- **3.** Select the sketcher tab.
- **4. Enter** 10mm **as** Primary spacing.
- **5.** If needed, disable the snap to point mode.
- Click here for more information on Grid options.
- **6.** Click ok in the options dialog box.

You can now start working in the Sketcher workbench.

HV plane calculation in relation to selected plane:

- The normal of the working support is the same as the principal normal of the plane checked. You choose zx plane, the PRINCIPAL NORMAL is Y
- The first vector H is defined as follow : H= Z x N ( x means vectorial product). N is the normal vector y in our case. H = -X.
- The second vector V is defined as  $V = N \times H$ . Don't forget that H;V;N must make a direct trihedron. Since V5 R7 you can reorient the axis system in the work support but the axis system must be direct. So changing one vector H, change the other.

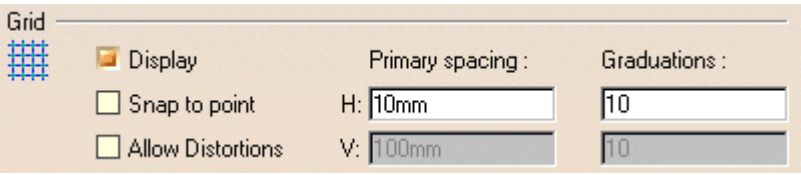